# **Visma Flyt skole**

## **Foresatte**

(dokumentasjon for kommuneadmin og skoleadmin)

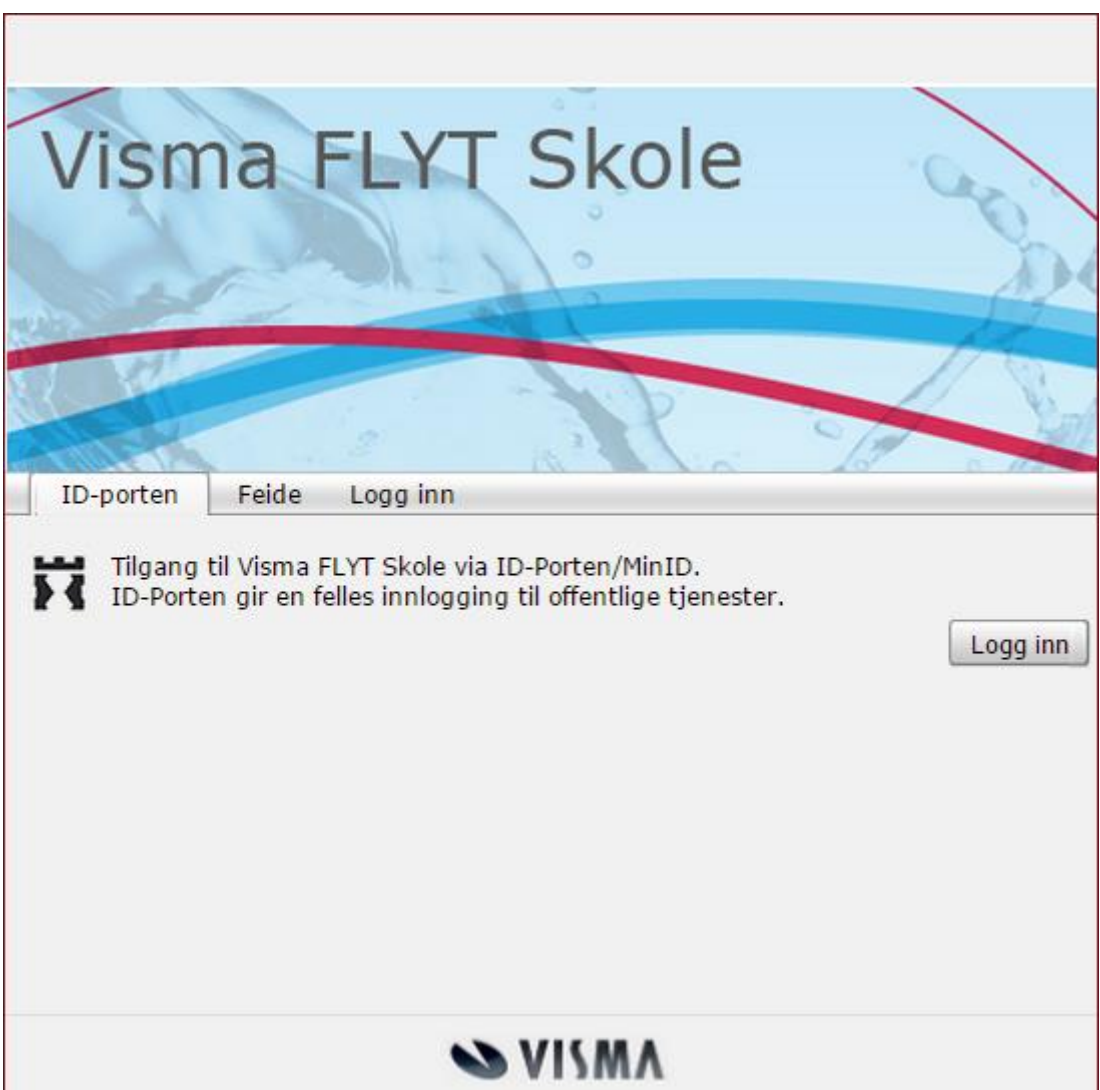

## **Innhold**

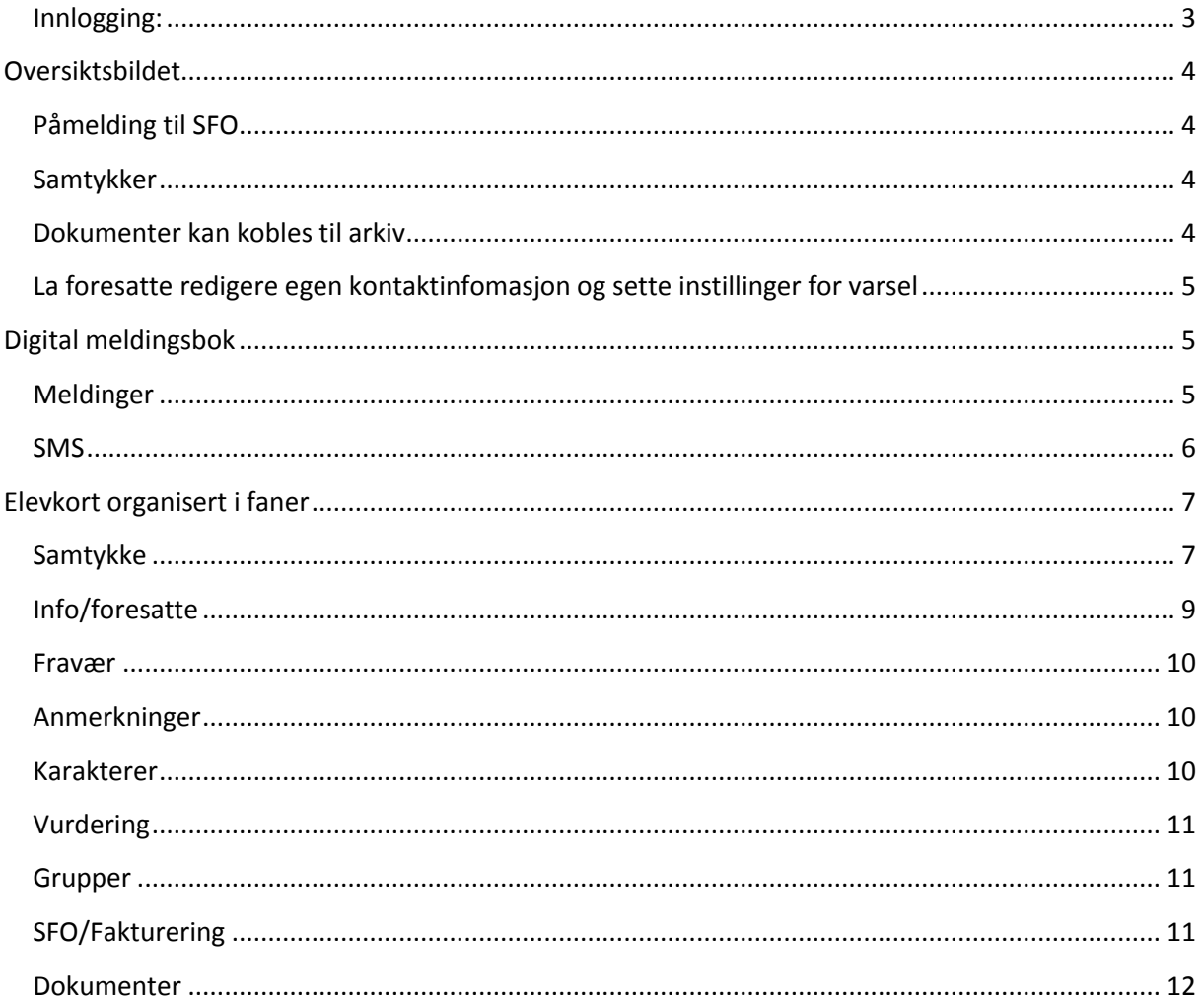

## <span id="page-2-0"></span>Innlogging**:**

Innlogging til VFS for forsatte skjer via ID-porten, det betyr at kommunen må ha en avtale med DiFi for dette oppsettet. Ved innlogging til VFS går foresatte til adressen til deres VFS-base: skole.visma.com/kommunenavn. Velg deretter fanen som heter ID-porten. Vi anbefaler at alle tar i bruk pålogging av ID-porten.

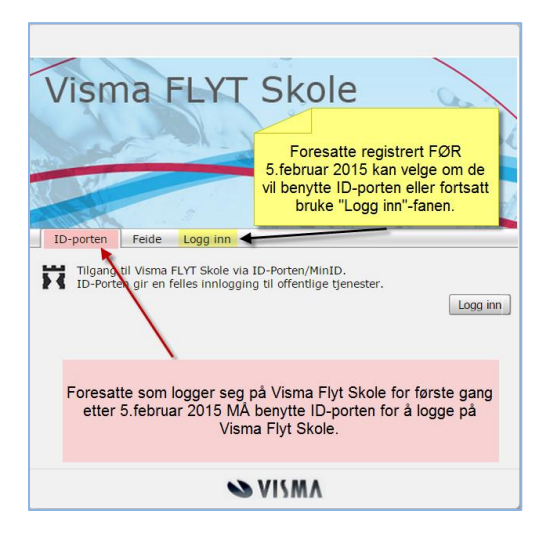

#### Flere muligheter for tilkobling.

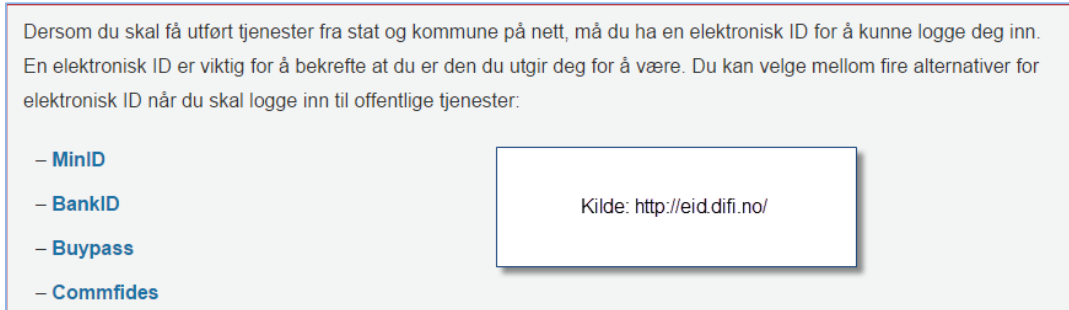

#### Nedenfor vises innlogging til VFS med MinID

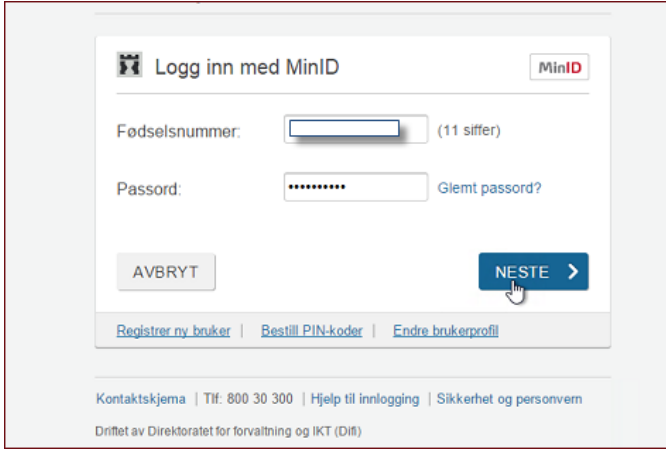

## <span id="page-3-0"></span>**Oversiktsbildet**

Når foresatte er logget inn finner de sine barns navn i venstre margen, sortert etter skole. Trykker man på aktuell skole vises barna som går på denne skolen.

I oversiktsbildet finner man barnas navn på venstre side, nye meldinger i midten og kontaktinformasjon til barnas kontaktperson i bokser nedenfor.

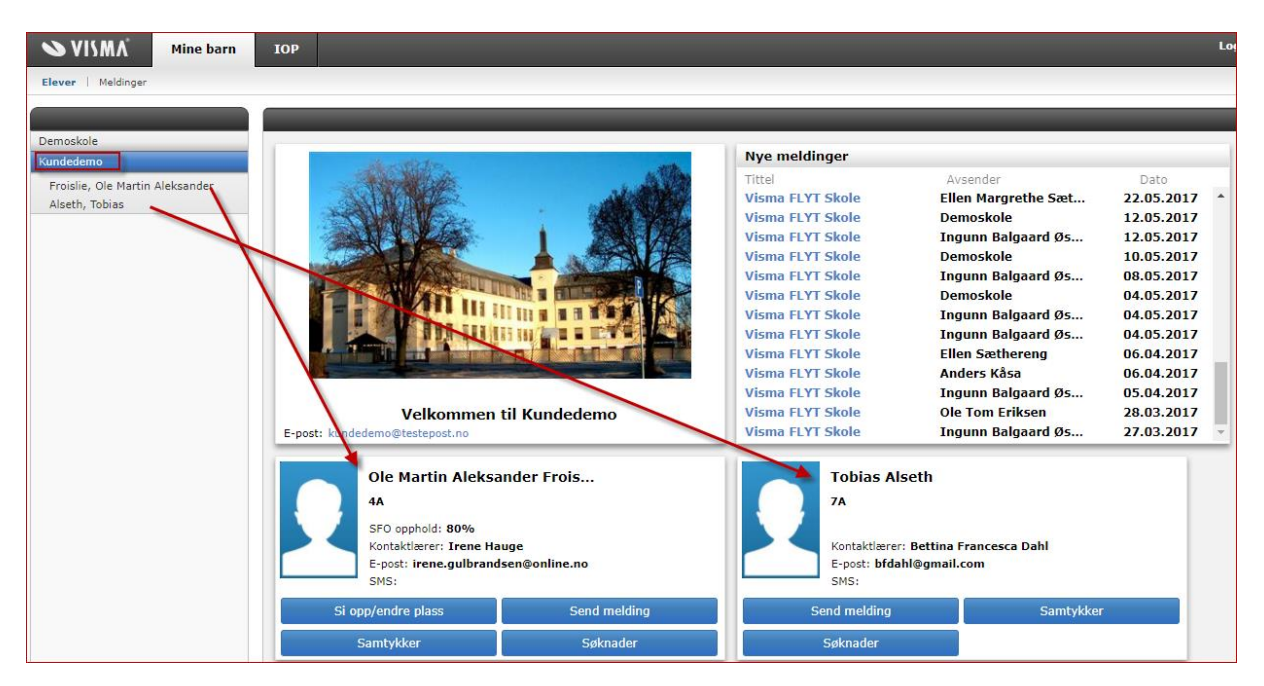

#### <span id="page-3-1"></span>**Påmelding til SFO**

I boksene nedenfor finnes det knapp til påmelding til SFO, endring eller oppsigelse av et aktivt SFOopphold. Det er vitkig at kommuneadmin og skoleadmin har gått gjennom søknadsprosessen, sørger for at gode ledetekster på oppsatte SFO-tilbud er lagt inn og at SFO-regler forklarer foresatte hva som gjelder for deres skole/kommune.

#### <span id="page-3-2"></span>**Samtykker**

I oversiktsbildet vises samtykker som er forespurt fra skolen/gitt av foresatte. Kommuneadmin må sørge for at ordlyden i disse er god og at det ikke er mulig å misforstå.

#### <span id="page-3-3"></span>**Dokumenter kan kobles til arkiv**

Påmelding til SFO og gitt/endret samtykke genererer dokumenter som kan kobles til arkiv, men dette krever oppsatt arkivkobling og test fra arkivar og kommuneadmin.

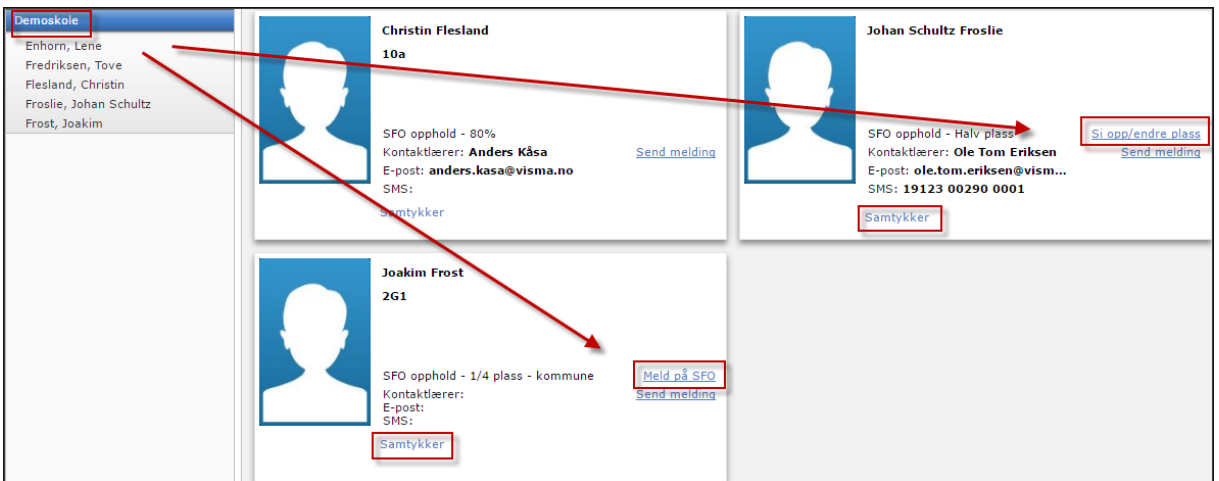

#### <span id="page-4-0"></span>**La foresatte redigere egen kontaktinfomasjon og sette instillinger for varsel**

Nederst i oversiktsbildet finnes det en boks med kontaktinformasjon som skolen har om deg som forelder. Her kan man redigere og legge inn, endre og vedlikeholde denne informasjonen – f. eks. hake av om ønsker å motta SMS. I denne boksen er det også en lenke til *Varslingsinnstillinger*, hvor det kan settes hake for ønsket varsel.

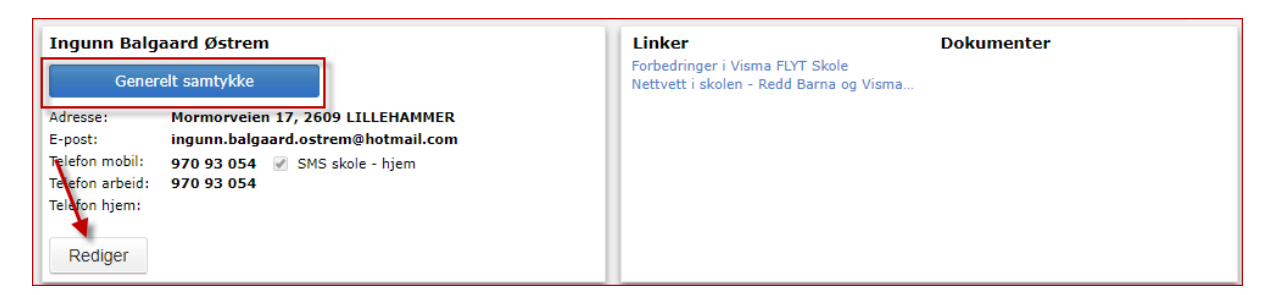

## <span id="page-4-1"></span>**Digital meldingsbok**

VFS har funksjonalitet for å sende meldinger, e-post og SMS, dette utgjør til sammen elevens digitale meldingsbok. Foresatte kan sende meldinger til en elevs kontaktlærer, andre lærer som er ansvarlige for klassegruppen eleven tilhører, samt til ansatte med tilgangen SFO-admin og Skoleadmin, fra VFS. Foresatte kan ikke sende e-post, slik som de ansatte kan. Når kommunen har aktivert SMS kan foresatte og elever sende SMS fra sine mobiltelefoner.

#### <span id="page-4-2"></span>**Meldinger**

Melding må altså ikke forveksles med SMS, meldinger er informasjon sendt internt i VFS og foresatte må logge inn for å lese mottatte meldinger.

Foresatte kan *sende* melding slik:

- 1. Fra **oversiktsbildet** etter innlogging: Klikk på linken Send melding til høyre for kontaktlærers navn
- 2. Fra **elevkortet** (klikk på navnet til en elev i listen til venstre), velg fanen Meldinger, klikk på Ny melding

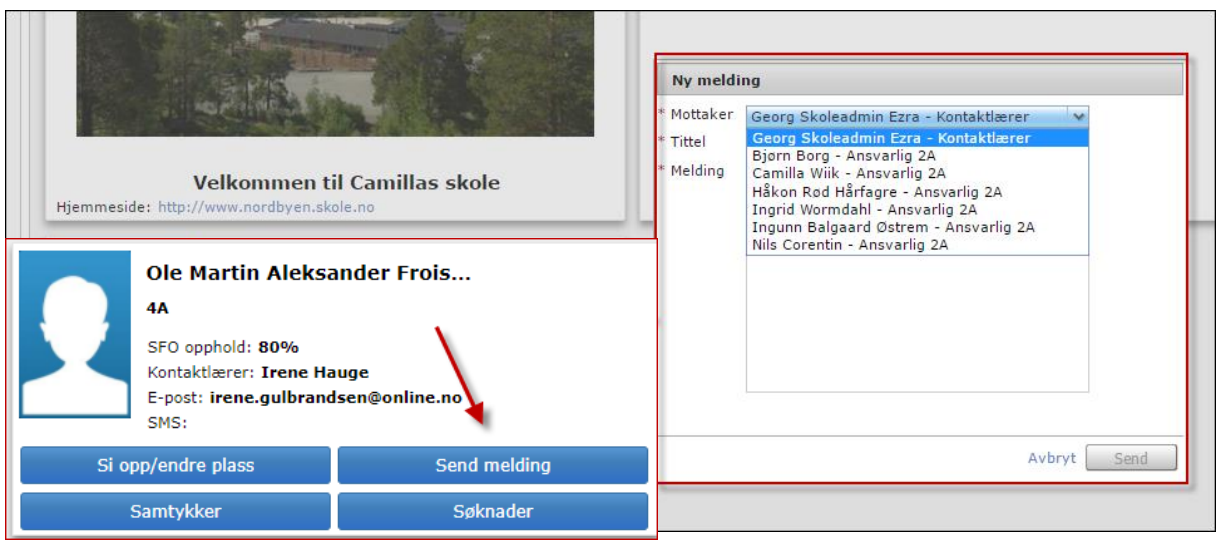

*Se* sendte meldinger:

- 1. Klikk på navnet til et barn i listen til venstre, velg fanen Meldinger. Her ser du sendte og mottatte meldinger og SMS, samt e-post sendt fra skolen, på valgt barn. Dette gir oversikt over elevens digitale meldingsbok.
- 2. Øverst til venstre finner man meldingsboksen til den foresatte, klikk på Meldinger. Her ser du meldinger sendt og mottatt på evt. alle barn.

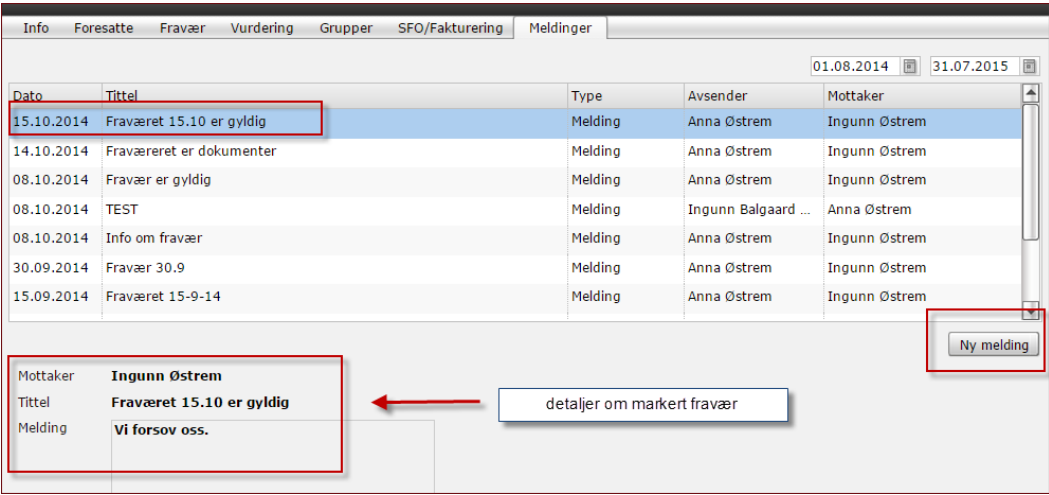

#### <span id="page-5-0"></span>**SMS**

SMS-funksjonaliteten er slik at hver ansatt som skal kommunisere med foresatte via SMS får opprettet et 14-sifret nummer som foresatte sender SMS til. Foresatte må derfor bli presentert de aktuelle numrene for sine barn. Det er viktig at kommunen/skolen gjennomgår sine rutiner omkring bruken av denne funksjonaliteten. Alle SMS sendt til dette nummeret blir koblet til Visma FLYT Skole, og meldinger sendt til slike nummer vil bli registrert i Visma FLYT Skole.

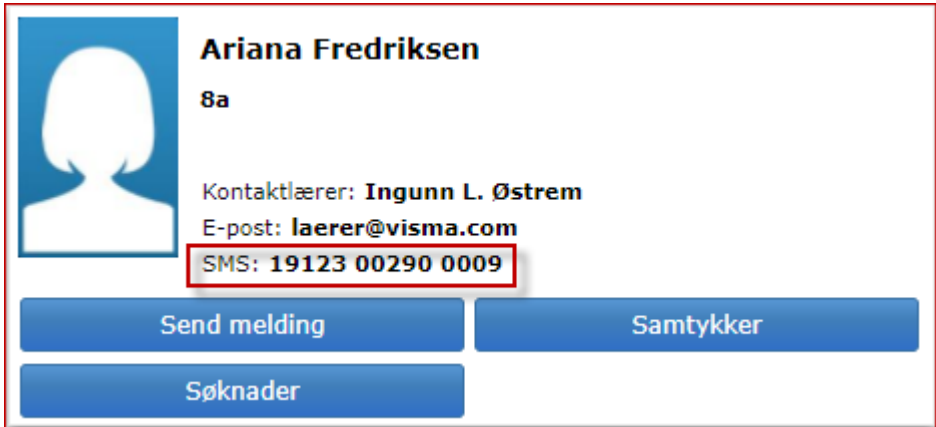

Det er ikke mulig å ringe til dette nummeret.

SMS til Visma Flyt Skole følger samme takstgruppe som 3, 4 og 5 sifrede nummer. Mobilabonnementet til foresatte styrer kostnaden ved å sende SMS til skolen (Visma Flyt Skole). Se mer informasjon på de leverandørenes hjemmeside:

- **[Telenor](https://www.telenor.no/privat/kundeservice/mobilhjelp/spesialnummer.jsp)**
- [Telia](https://telia.no/privat/priser/spesialnummer)
- [OneCall](https://onecall.no/mobilpriser/til-spesialnummer)

#### <span id="page-6-0"></span>**Elevkort organisert i faner**

Ved å klikke på elevens navn i venstremargen åpnes elevens elevkort. Her er flere detaljer om eleven organisert i faner. Da dukker et fanebasert elevkort opp: *Info, Foresatte, Fravær, Anmerkninger, Karakterer, Vurdering, Grupper, SFO/Fakturering, Meldinger, Samtykke.* På generelt grunnlag er det svært viktig at kommune- og skoleadmin har gått gjennom rutinene, slik at foresatte vet hvilken informasjon de skal finne til hvilken tid.

#### <span id="page-6-1"></span>**Samtykke**

Ved første innlogging bli spurt om å gi generelt samtykke til elektronisk kommunikasjon. Man kan velge å samtykke der og da, ikke samtykke, eller velge å ta stilling til dette senere.

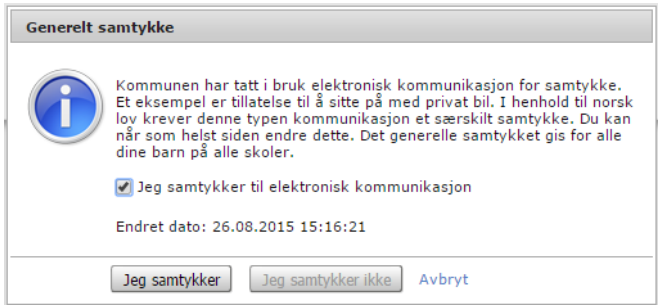

Senere kan foresatte endre innstillinger i oversiktsbildet:

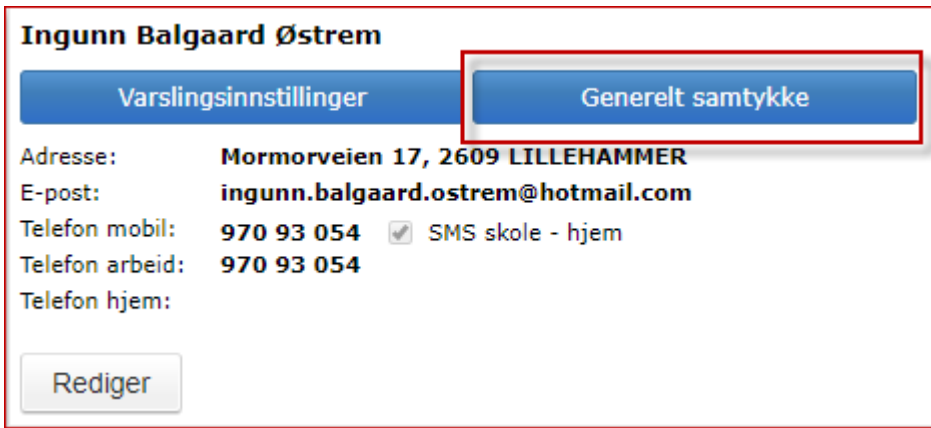

Inne på elevkortet er det også kommet en fane: **Samtykke**. Her kan man redigere samtykke, samt klikke på Info-ikonet for å få mer info om hva samtykket gjelder for.

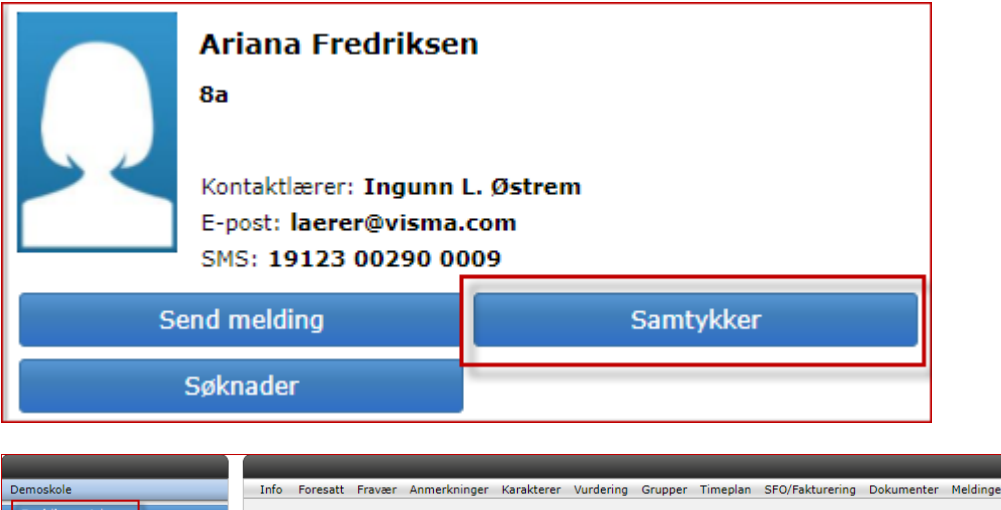

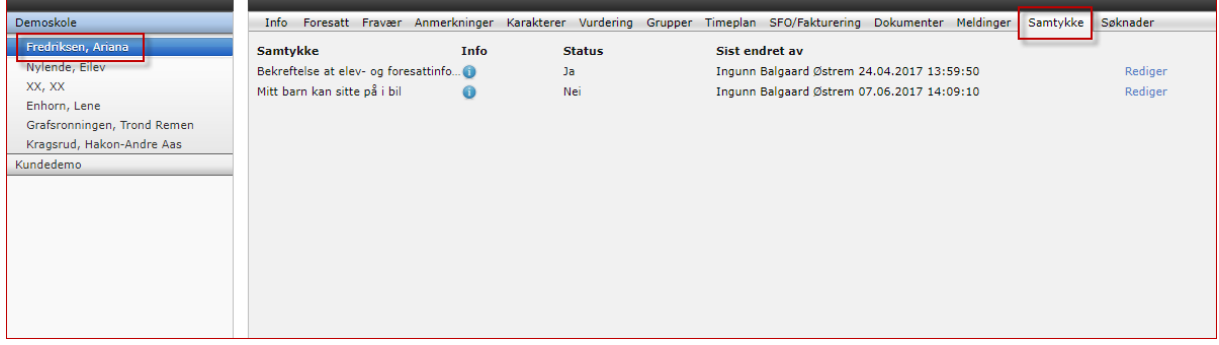

#### <span id="page-8-0"></span>**Info/foresatte**

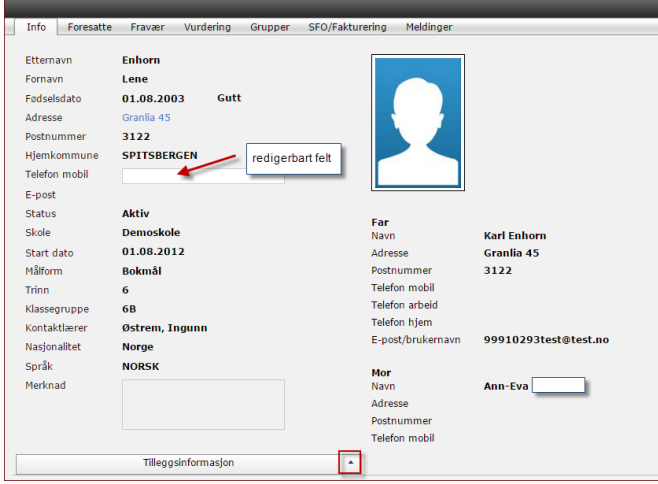

Her kan man legge inn barnets telefonnummer om det er aktuelt. Fanen foresatt viser info om elevens foresatte. Dette er folkeregisterinformasjon og informasjon som skolen/foresatte selv har registrert.

#### **Varslingsinnstillinger**

Nederst på siden til foresatte er det en knapp som heter Varslingsinnstillinger, her setter foresatte opp ønsket varsel ved diverse aktivitet i løsningen.

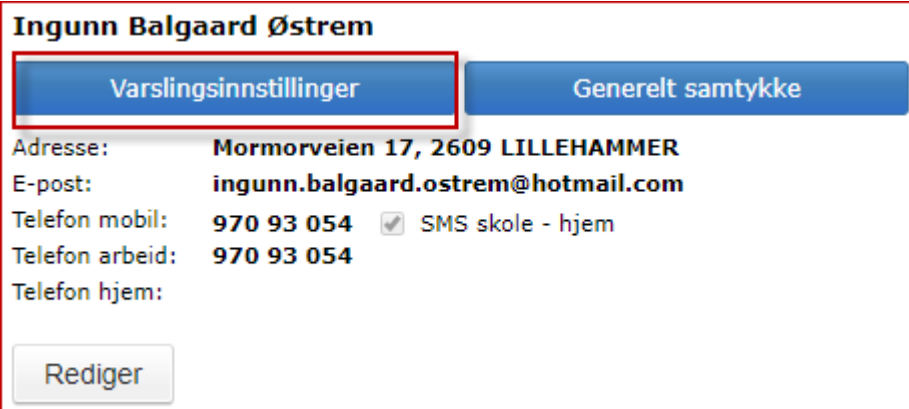

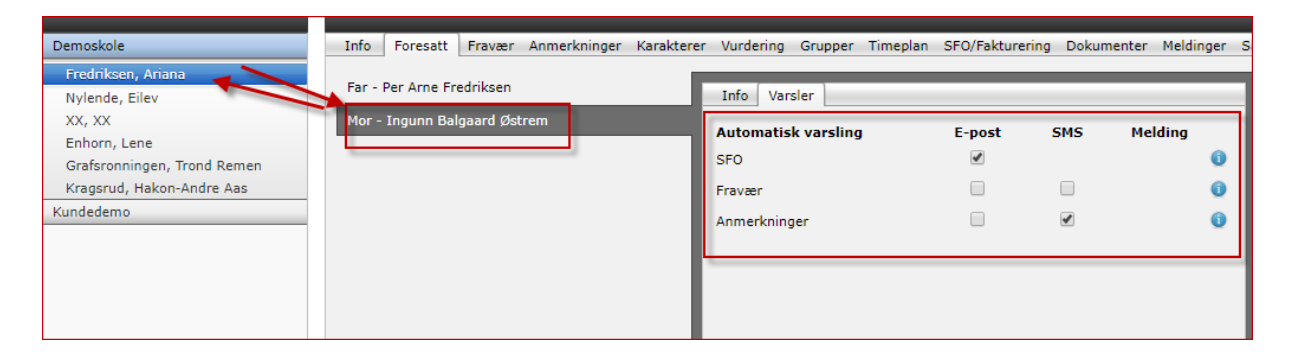

#### <span id="page-9-0"></span>**Fravær**

Under fanen fravær ligger elevens totale fravær (som er ført til nå i inneværende skoleår). Dette anbefaler vi at skal være så ajourført som mulig. Dersom man klikker på fraværet vil detaljer om fraværet dukke opp på undersiden (se nedenfor).

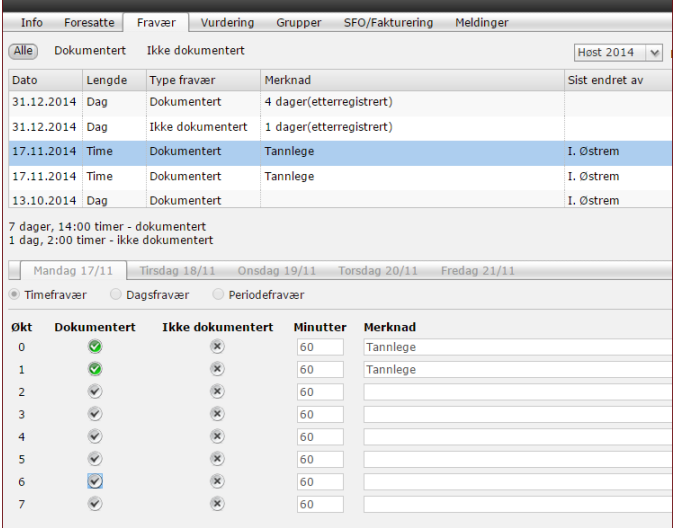

Fraværet er spesielt viktig for ungdomstrinnet hvor alt fraværet skal føres på det enkelte skoleår. Husk da muligheten til å trekke fra inntil ti dager per skoleår. Dette må søkes om av foresatte etter de gjeldende regler. Anbefaler skoleadmin ha gode rutiner for håndterering av dette.

#### <span id="page-9-1"></span>**Anmerkninger**

Under fanen anmerkninger kan man følge de til enhver tid gitte (de som ikke er skjult for foresatte) anmerkninger som er gitt til eleven. Klikkes det på linjen som viser anmerkningen vises detaljer nedenfor. Skoleadmin må ha rutiner for føring av anmerkning.

#### <span id="page-9-2"></span>**Karakterer**

Under fanen karakterer kan foresatte følge de karakterene som er gitt eleven, og man kan velge mellom terminkarakterer og vitnemål.

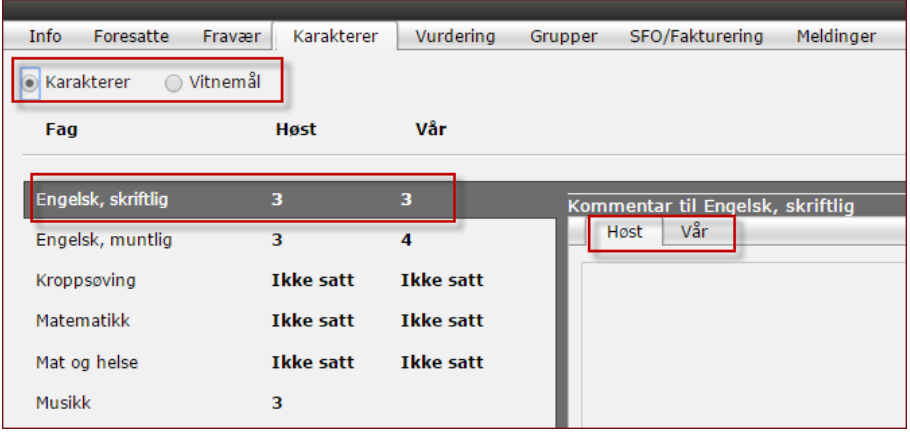

Dersom det er gitt kommentarer til karakteren kan du lese denne.

### <span id="page-10-0"></span>**Vurdering**

Under fanen vurdering kan man finne og følge elevens vurdering uten karakterer i de ulike fagene. Her kan du ved radioknappene skille mellom vurdering høst og vår. Her er det viktig at skoleadmin skisserer rutiner for føring av vurdering uten karakter, slik at foresatte vet hva de skal kunne finne til hvilken tid.

Merk deg at foresatte også har anledning til å finne frem vurderinger som ble gitt de foregående skoleår.

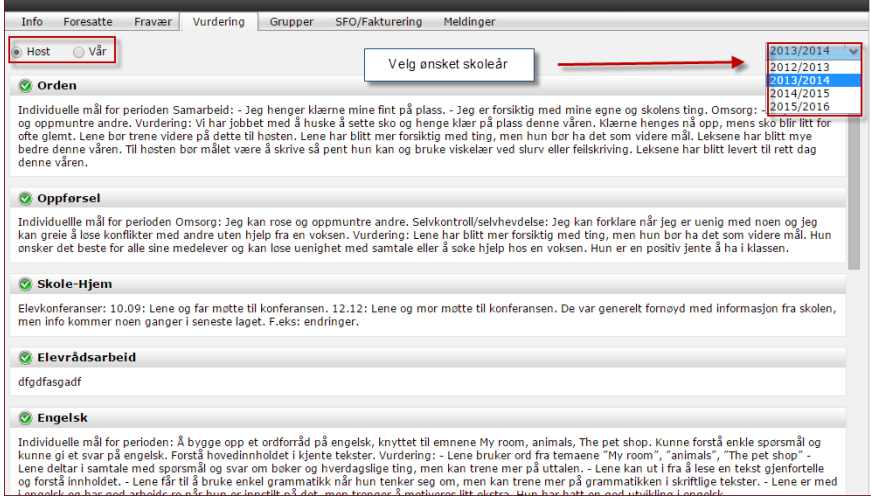

## <span id="page-10-1"></span>**Grupper**

Under fanen **grupper** kan foresatte se hvilke grupper eleven er tilknyttet.

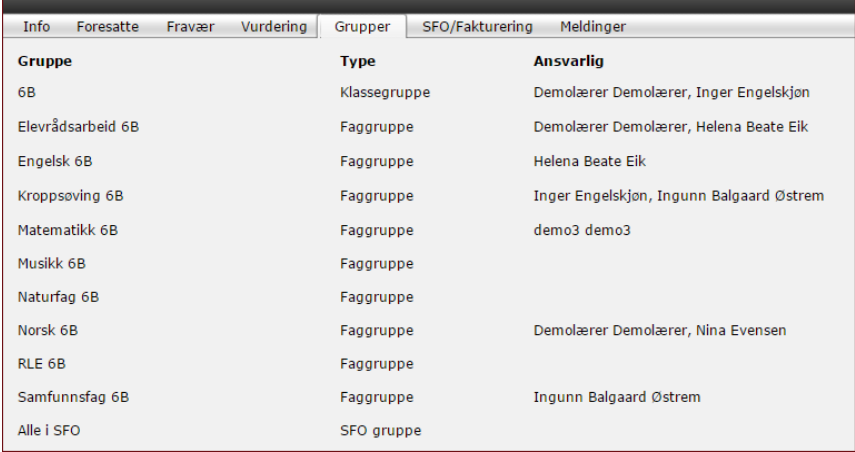

Dette hjelper foresatte til å holde oversikt over hvem som er ansvarlig for eleven i de ulike fagene.

#### <span id="page-10-2"></span>**SFO/Fakturering**

Under fanen **SFO/fakturering** kan foresatte få oversikt over hvilket tilbud eleven er oppført på i det gjeldende skoleåret.

Her kan foresatte også søke om plass, si opp plass eller endre opphold. Her må kommuneadmin og skoleadmin ha gode rutiner.

Trykk på *Meld på SFO* og registrer ønsket plass. Her velger du ønsket startdato og velger ønsket tilbud. Søker kan spesifisere i *kommentarfeltet*. Når du er klar til å sende inn påmeldingen må du hake av for at du har samtykket i teksten som ligger i vedlagte dokument.

I bildet nedenfor vises oversikten foresatte får over barnets SFO opphold, samt muligheter for å si opp eller endre plass. Ved radioknappen *fakturering* finner du informasjon om oppgitt betaler, samt månedene i året.

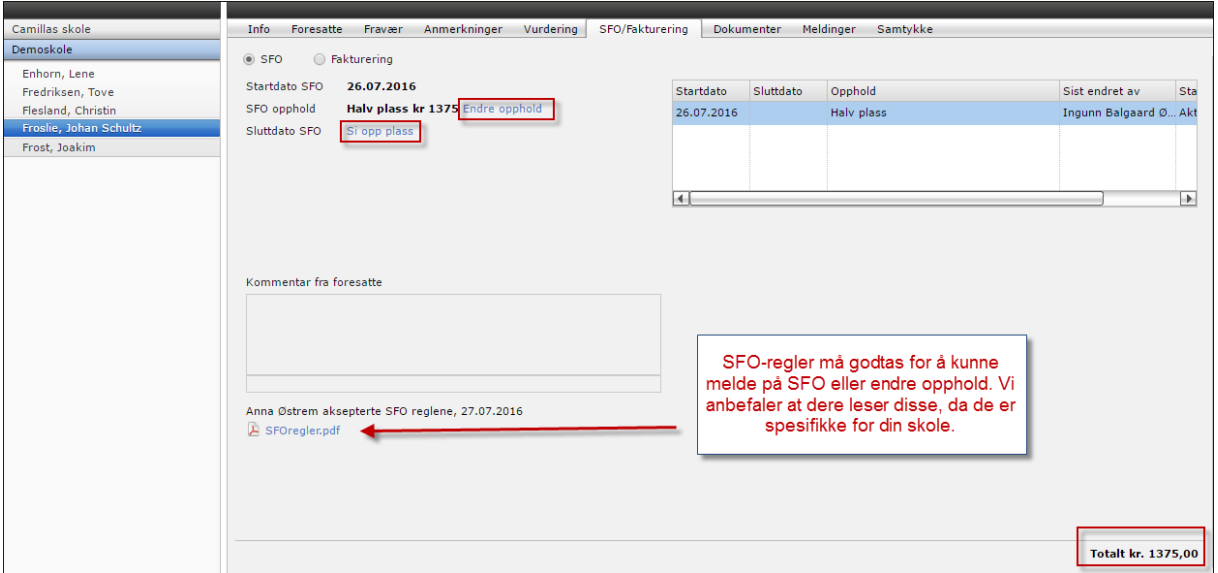

#### <span id="page-11-0"></span>**Dokumenter**

Under fanen **dokumenter** ligger dokumenter som er opprettet tilgjengelig for foresatte (tilgangsstyrt). Det kan være følgende:

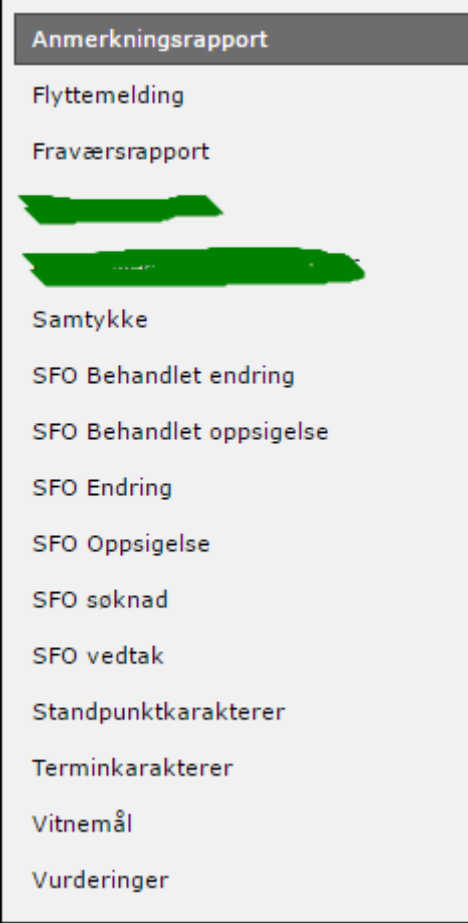